## **Business Source Premier**

## **Search:**

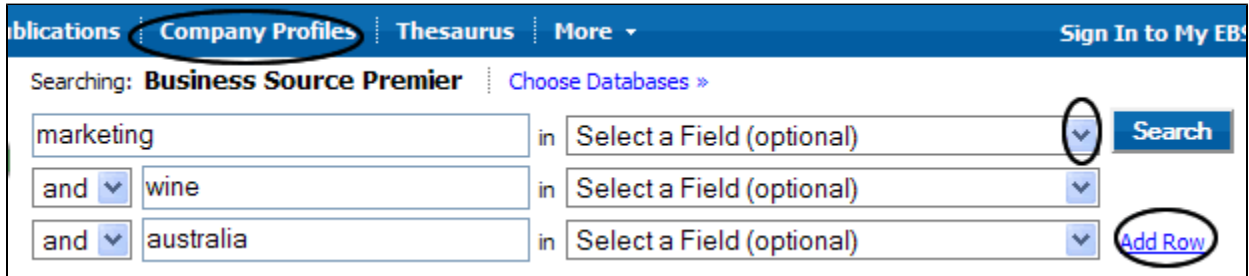

- Multiple search boxes allows you to search separate keywords simultaneously: marketing AND wine AND australi.
- Focus your search by limiting to a speci fic Field; selecting TI Title searches for your keywords within just the title of articles.
- Add Rows to include additional keywords to your search.
- Click on Company Profiles for full text access toMarketLife Reports.

## **Limit your search: There are numerous ways to limit your search. Two very useful limits are:**

- Scholarly (Peer Reviewed) Journals
- Publication Type, specifically Industry Profiles and Country Reports.

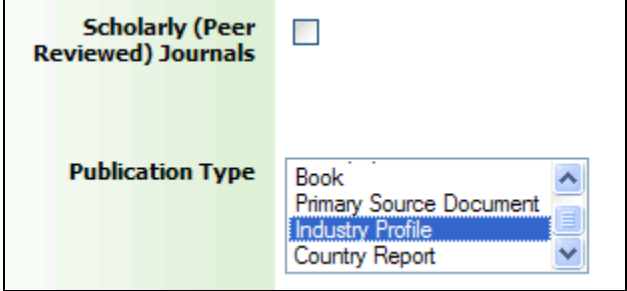

## **Search results:**

- On the left hand side of the page, Narrow Results by source type, subject, theasurus terms or publication type and more.
- In the main window, use the magnifying glass icon the see a quick view of the record
- **E HTML Full Text** PDF Full Text Go directly to the full text via HTML or PDF hyperlinks **SEARCH FOR**  $A_{I}$ **ARTICLE**
- Search for Article icon to find the full text in another database.
- Add to folder items download, export or email later.
- Drop down the Sort by menu and click on Relevance to show results by relevance rather than date (default).
- ▼ Search History/Alerts The database keeps track of your searches within a search session. Click on to see all your searches. You can rerun or revise your search from the Search History option.<br>Advanced Search | Visual Search | Search History/Alerts | Preferences >

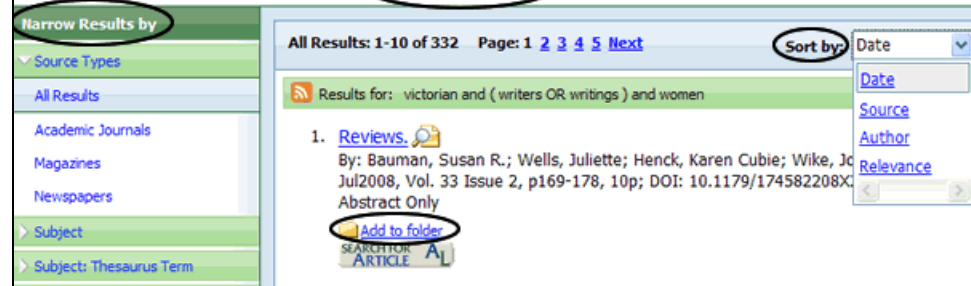

**Printing, Emailing, Downloading results**

From your Folder, use the below icons to

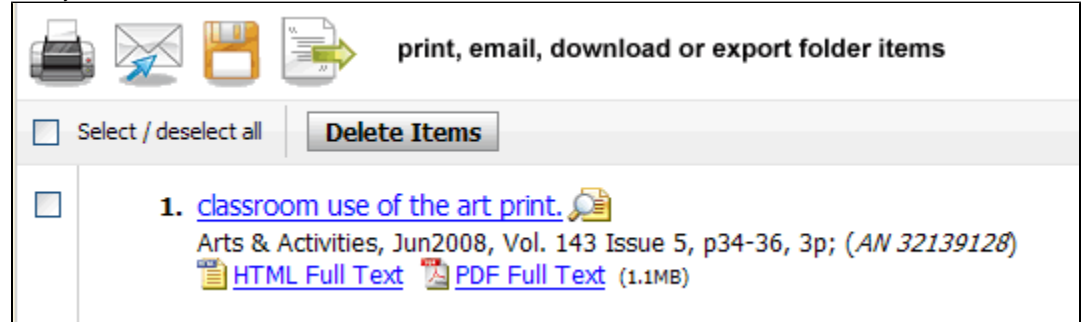